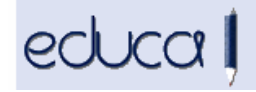

## EDUCA APLIKAZIOAN EGIN DIREN ALDAKETAK

- 1. Kontserjeendako profil berria. Orain datu pertsonalak, ikasleen matrikulazio datuak eta irakasleen ordutegia kontsulta ditzakete.
	- 1.1. Educan sartu ahal izateko, ikastetxeko kudeatzaileek ondokoa egin behar dute:
		- 1.1.1 Alta eman: Langileak -> ZAL -> Lanbide datuak -> Alta
		- 1.1.2 Postua esleitu: Langileak -> ZAL ->Postuak -> ZAL postua sortu -> Postu mota -> Kontserjea
	- 1.2. menuan ondoko aukerak daude:
		- 1.2.1 Ikasleak: Kurtsoka bilatu, taldeka bilatu, bilatu, ikasleen zerrenda.
		- 1.2.2 Ikasturtea: Egutegia, irakasleen ordutegia eta taldeak.
	- 1.3. Ikasleak: Kurtsoa edo taldea hautatu eta Bidali -> kurtso edo talde horretako ikasleen zerrenda azalduko da:
		- 1.3.1 Ikaslearen izenaren gainean klikatuz gero, artxibo bat irekiko da, PDF formatuan, taldeko ordutegiarekin.
		- 1.3.2 Matrikula botoian klikatuz gero, ikaslearen datu pertsonalak eta matrikulakoak azalduko dira.
		- 1.3.3 Ikasleen zerrenda: Zerrendak taldeka, kurtsoka, irakasleka edo irakasgaika atera daitezke, PDF edo Excel formatuetan.

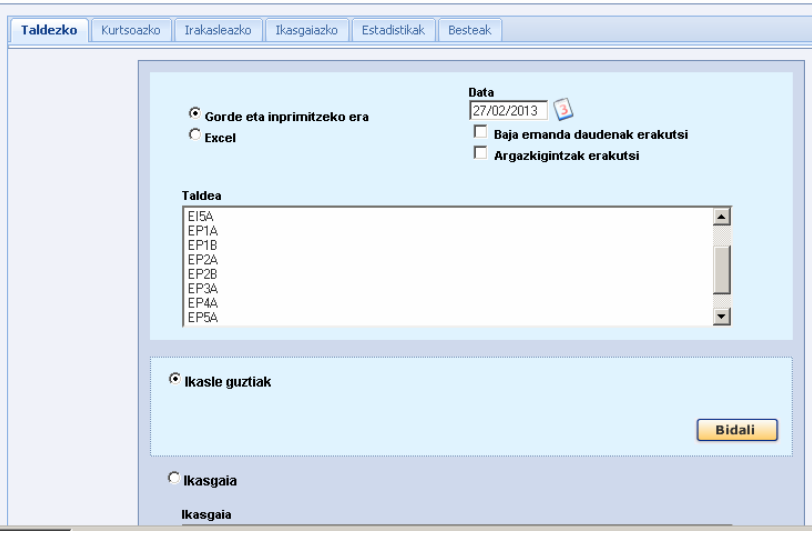

 Erlaitz bakoitzean talde/kurtso/irakasle/irakasgai bat edo batzuk hauta daitezke, kontrol tekla sakatuta mantenduz. Ondoren hautatu azaltzea nahi dena (irakasgaia, gainditu gabeak, jatorria...)

## 1.4. Ikasturtea:

educa l

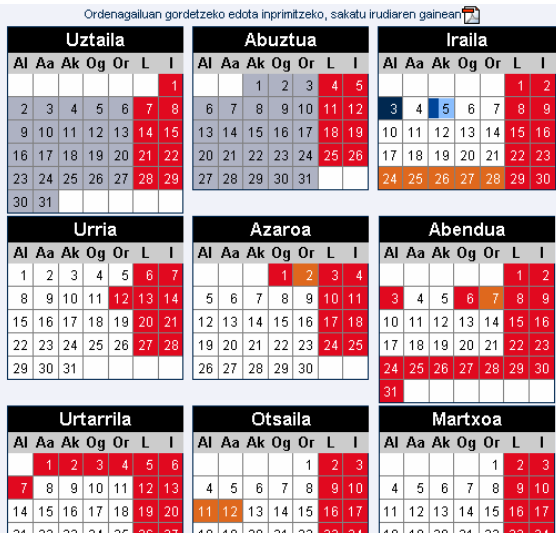

1.4.1 Egutegia: Ikastetxeko egutegia azaltzen da. Hautatu etapa eta igorri:

- 1.4.2 Irakasleen eta taldeen ordutegia: Hautatu irakaslea edo taldea eta PDF artxiboa irekitzen da, irakaslearen ordutegiarekin edo taldearekin. Irakasle eta talde guztiak hauta daitezke.
- 2. Irakaslearen profilari ikasleak bilatzeko aukera gehitu zaio ikaslegoa menuan: kurtsoka bilatu, taldeka bilatu eta bilatu.
- 3. Ikasturtea menuan, taldekatzeetan ikasleak esleitzen direnean, irakasgaiak baliozkotuta, salbuetsita, aitortuta, aurreko urteetan gaindituta edo baliozkotze bidean dituzten ikasleen matrikularen egoera azalduko da.
- 4. Hobekuntzak jantokiko kudeaketan:
	- 4.1. Jantokiko ordainketetarako csb19 artxiboa sortzen denean automatikoki ateratzen den testua aldatu da, eta testuko deskribapenean ikastetxearen izen laburra gehitu da.
	- 4.2. Jantokiko kudeaketatik sorturiko csb19 artxiboa editatu egin daiteke.
	- 4.3. Excel-era igor daiteke Zerbitzu osagarriak -> Jantokia -> Kobrantza gunean (hautatu hilabetea) ikusten den taula.
- 5. Egoitzako kudeatzaile profilarekin jada ezin da Google kontu pertsonal bateko pasahitza aldatu.
- 6. Aukera eman zaie taldekatzeetako tutoreei Ikasketak -> Ebaluaketa saioko dokumentuak gunean sartzeko.

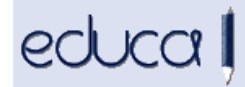

7. Ikastetxeetako kudeatzaileek barne mezuak igor diezazkiekete ikasle/aita/amei Zerbitzu Osagarriak -> Mezu bidaltzea -> Barrutiko posta -> Hartzaileak erantsi gunean.

Mezua ikasle bati zuzendutakoa bada, bere erabiltzailearekin ikasleen aplikazioan sartzen denean ikusiko du mezu hori. Gauza bera gertatuko da mezua amari edo/eta aitari zuzendua bada, horiek ikaslearen aplikazioan sartzean ikusi ahal izanen dituzte beraiei zuzenduriko mezuak.

- 8. Ikastetxea menuko aukeren ikuspegia aldatu da: Nire ikastetxea eta Ikastetxeak bilatu:
	- 8.1. Nire ikastetxea: Bertan azalduko dira ikastetxeko datuak, Google-n duen kokapena eta esteka bat SITNAn kokapen geografiko ofiziala ikusteko.

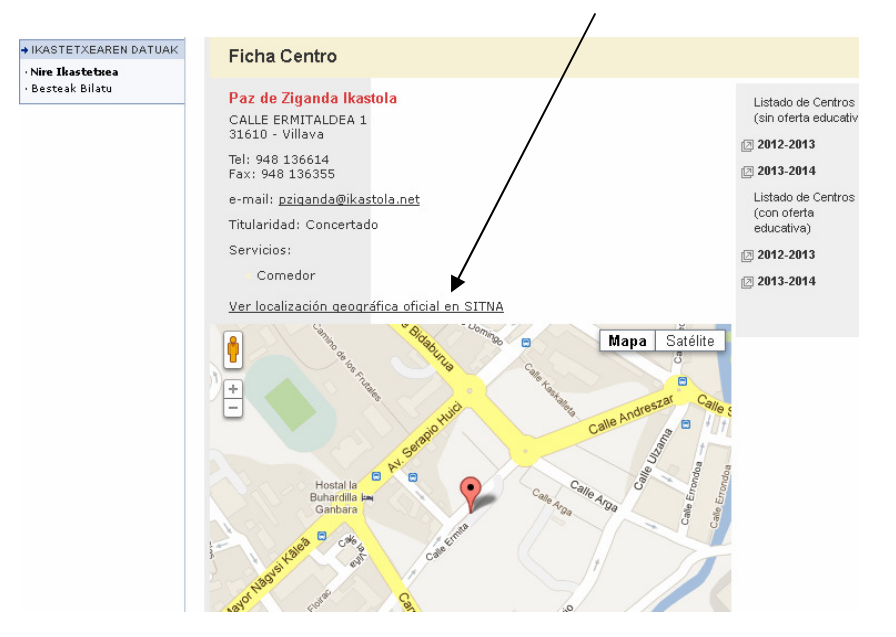

## 8.2. Ikastetxea bilatu:

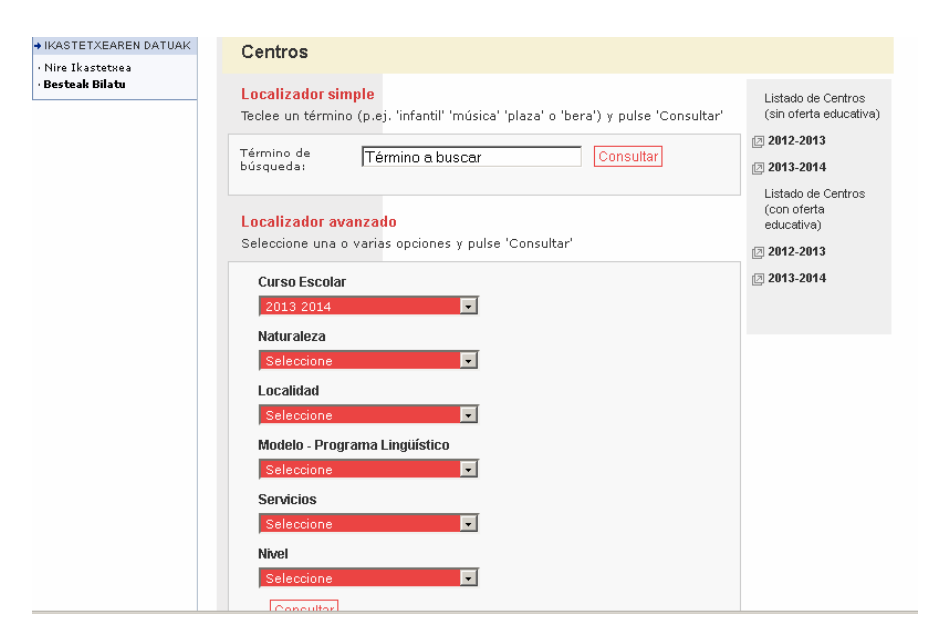